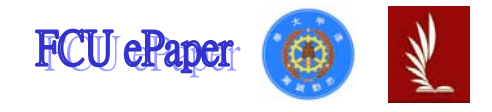

## 逢甲大學學生報告 ePaper

## 報告題名:

## 產 品 資 料 管 理 系 統

- 作者:傅雅吟
- 系級:工業二甲
- 學號: D9537374
- 開課老師:陳亭志
- 課程名稱:應用程式設計
- 開課系所:工業工程與系統管理學系
- 開課學年: 96 學年度 第1學期

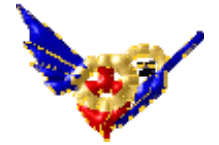

中文摘要

 透過資料系統以達到其方便性及快速的效率,解決傳統書面雜亂 難以整理的記錄。經由程式語言來設計資料管理系統,先以資料庫大 略分析其結構,在所有表單中又分為三個部份,表單設計上美觀性的 調整,再以主要程式碼進行設計,最後執行畫面。系統設計有很多種 類,這僅僅是一小部份而已,但它能應用在很多方面,資料管理系統 在人事管理,品項的管理,產品流程等等皆能使用,在有效時間內做 了更多的事,達到效率的提升,也降低人力成本提高利潤。

關鍵字: 產品資料管理系統 、資料庫 、資料維護

統計報表、程式語言

目 次

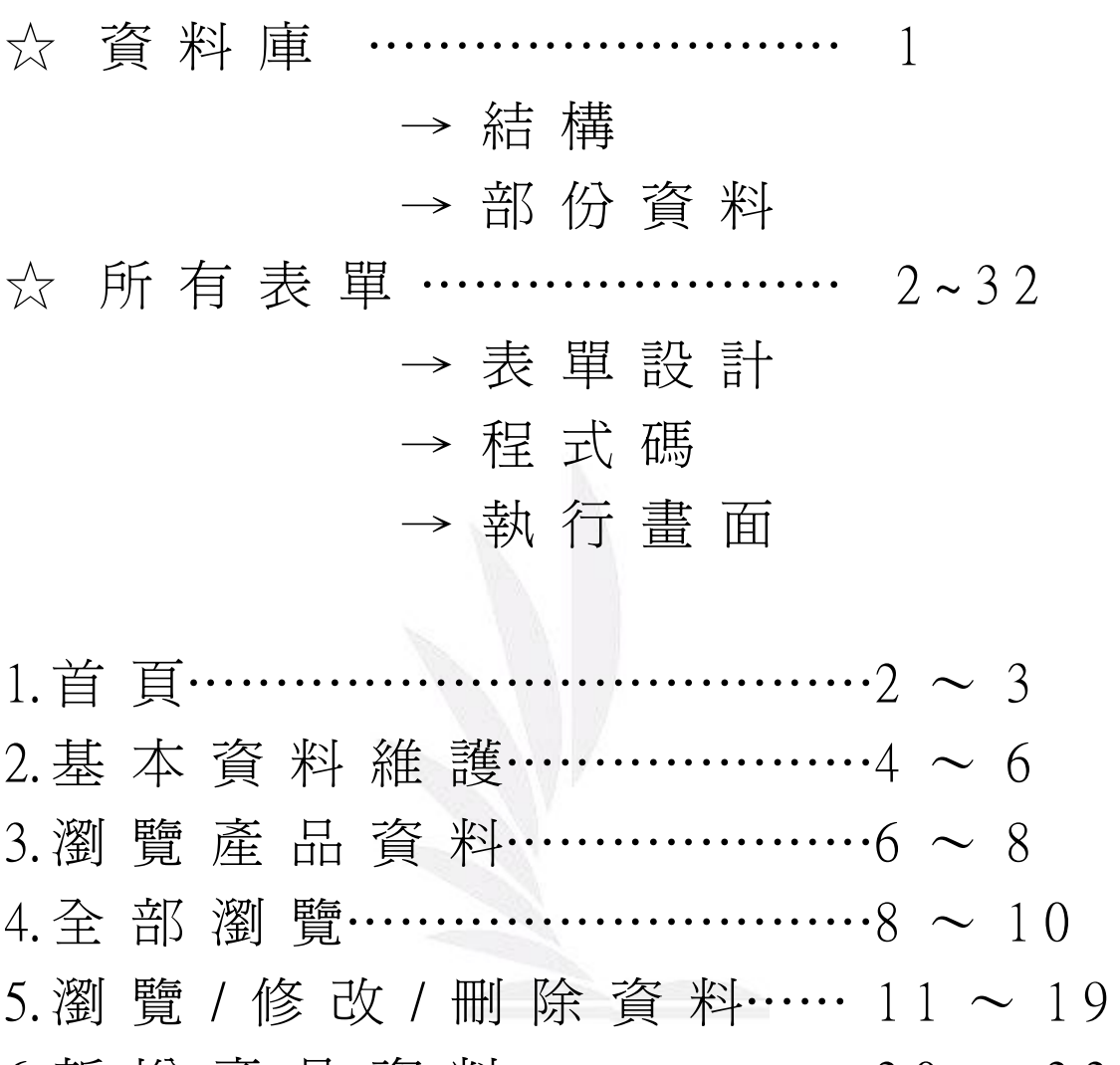

6. 新增產品資料…………………20~22 7. 統 計 及 報 表 資 料……………2 3 ~ 3 1 8.結 束 畫 面………………………… 31 ~ 32

☆ 心 得 報 告 ……………………… 33

# 資 料 庫

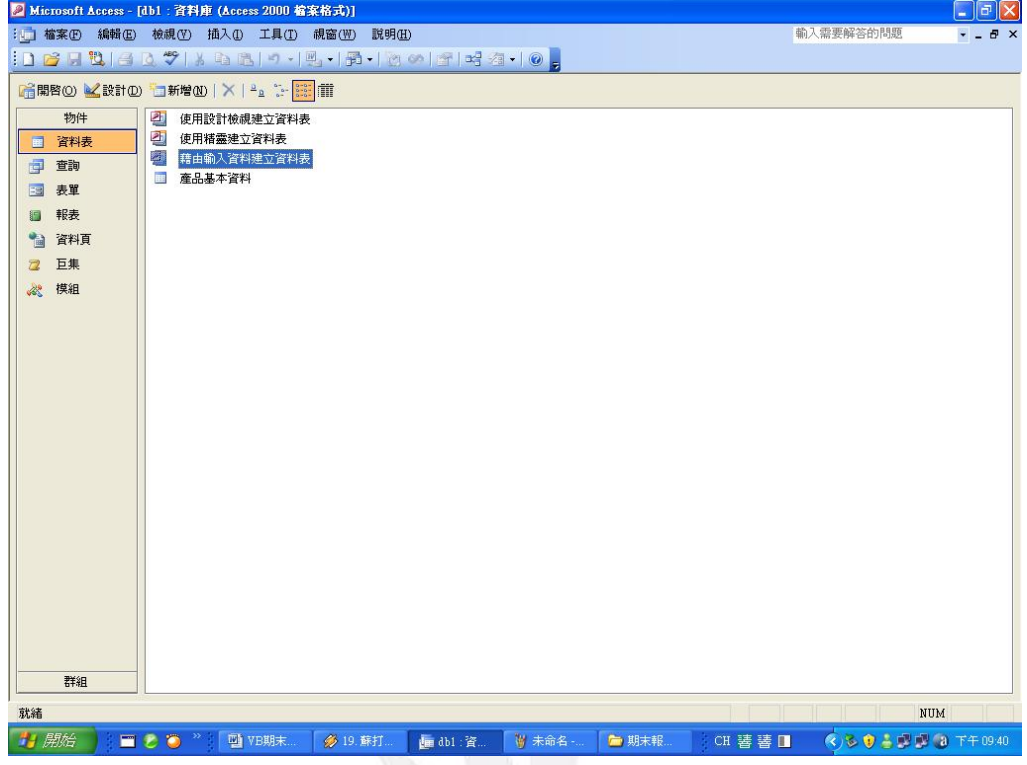

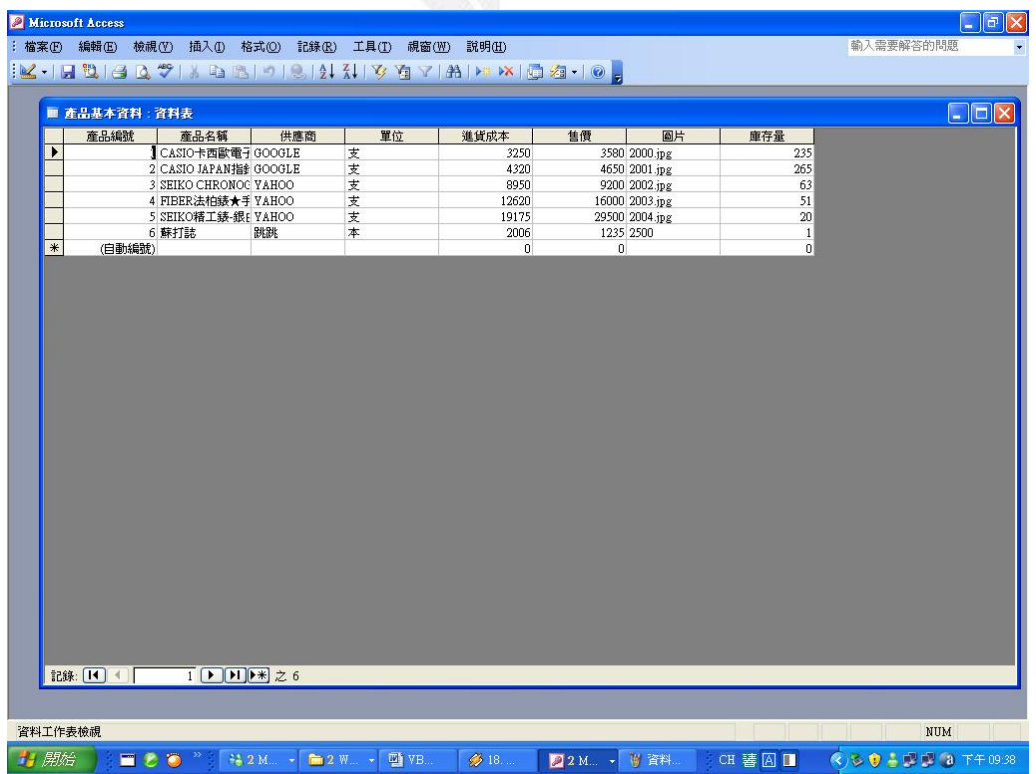

# 表 單 設 計

1. 首 頁

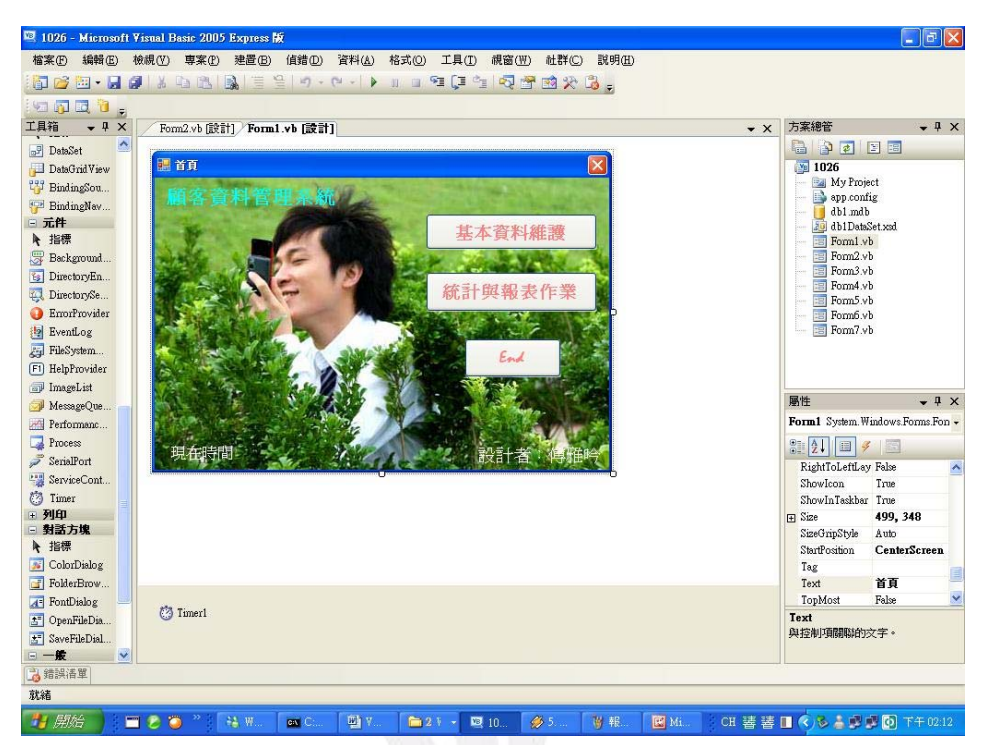

#### ● 程 式 碼

Public Class Form1

 Private Sub Timer1\_Tick(ByVal sender As System.Object, ByVal e As System.EventArgs) Handles Timer1.Tick

Label 3. Text  $=$  Now

End Sub

 Private Sub Button1\_Click(ByVal sender As System.Object, ByVal e As System.EventArgs) Handles Button1.Click Form2.Show() Me.Hide()

End Sub

 Private Sub Button2\_Click(ByVal sender As System.Object, ByVal e As System.EventArgs) Handles Button2.Click Form7.Show() Me.Hide()

End Sub

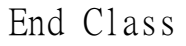

▲ 執 行

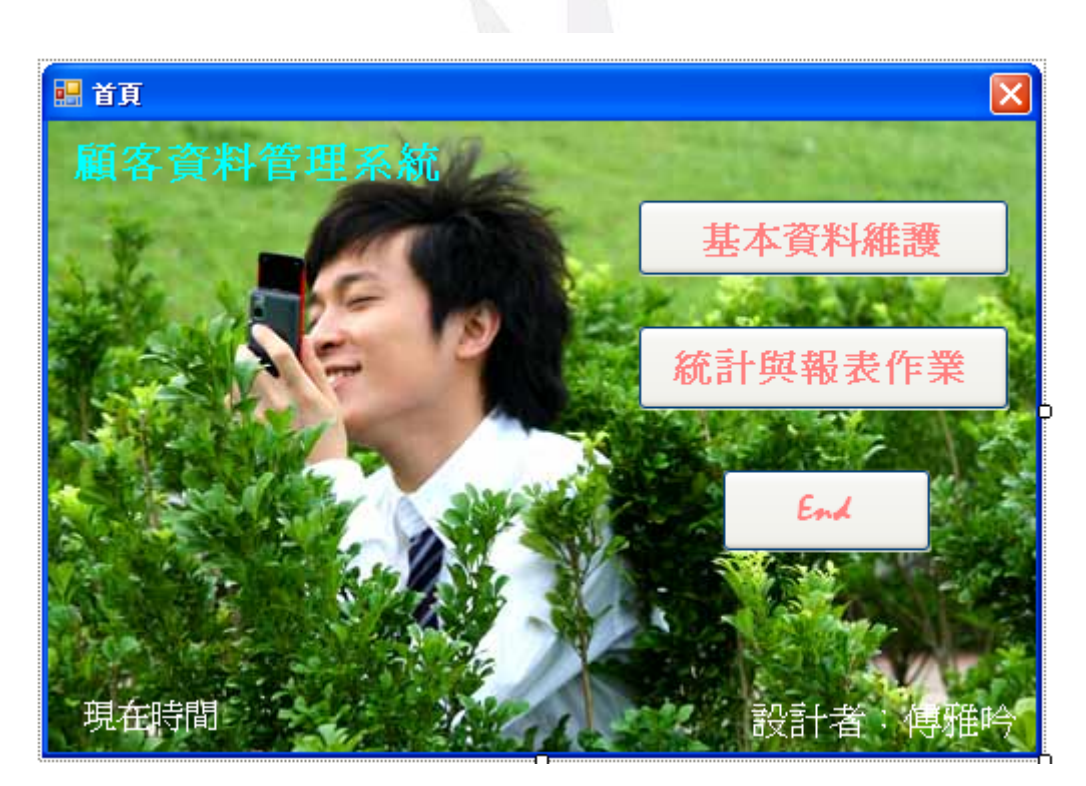

#### 2. 基 本 資 料 維 護

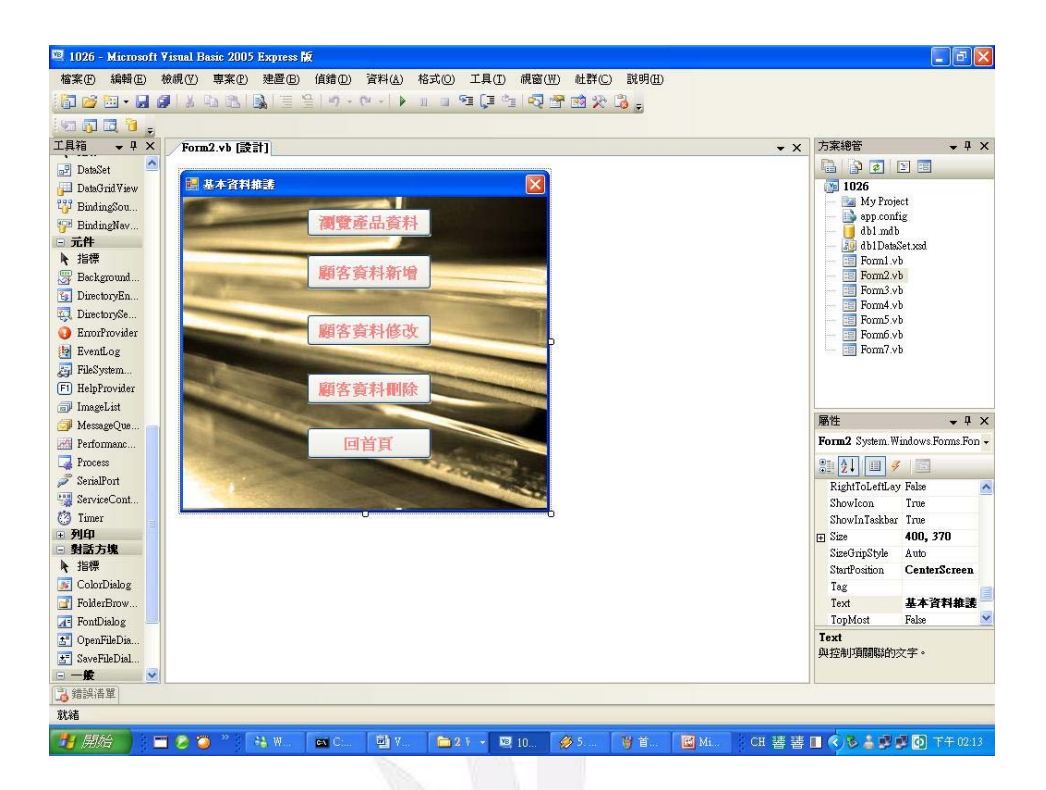

● 程 式 碼

Public Class Form2

Private Sub Button4\_Click(ByVal sender As System.Object,

ByVal e As System.EventArgs) Handles Button4.Click

 Form1.Show() Me.Close()

End Sub

 Private Sub Form2\_FormClosed(ByVal sender As Object, ByVal e As System.Windows.Forms.FormClosedEventArgs) Handles Me.FormClosed

Form1.Show()

End Sub

 Private Sub Button5\_Click(ByVal sender As System.Object, ByVal e As System.EventArgs) Handles Button5.Click Form3.Show() Me.Hide() End Sub

 Private Sub Button1\_Click(ByVal sender As System.Object, ByVal e As System.EventArgs) Handles Button1.Click Form6.Show() Me.Hide()

End Sub

 Private Sub Button3\_Click(ByVal sender As System.Object, ByVal e As System.EventArgs) Handles Button3.Click

 Form5.Show() Me.Hide() End Sub

 Private Sub Button2\_Click(ByVal sender As System.Object, ByVal e As System.EventArgs) Handles Button2.Click Form5.Show() Me.Hide()

End Sub

End Class

### ▲ 執 行

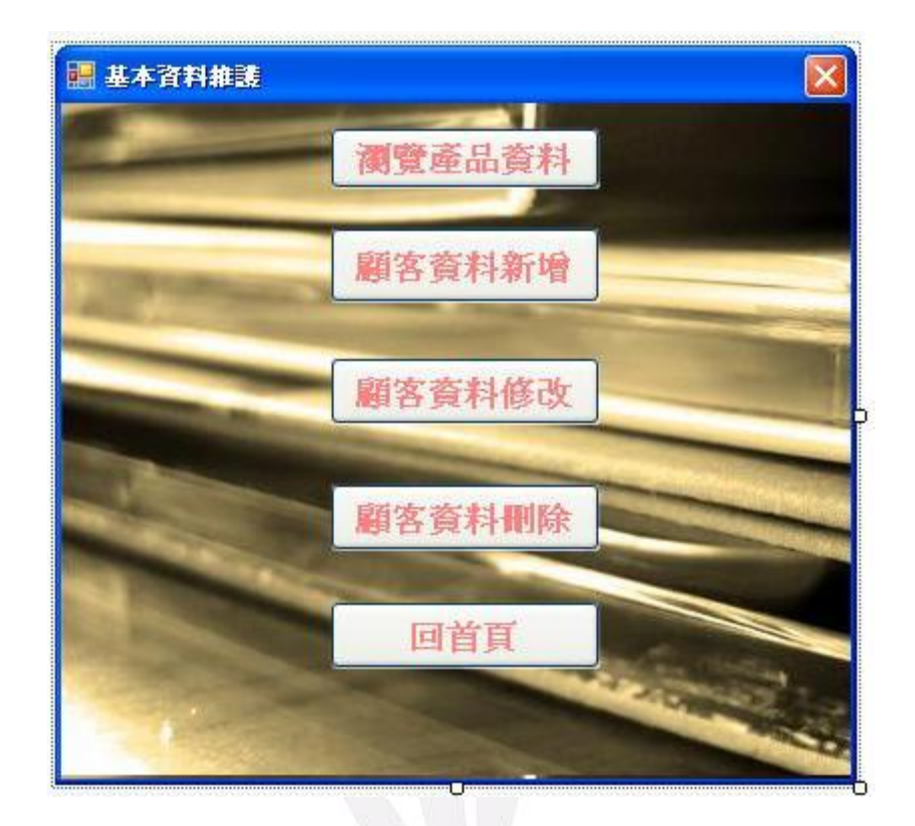

#### 3. 瀏 覽 產 品 資 料

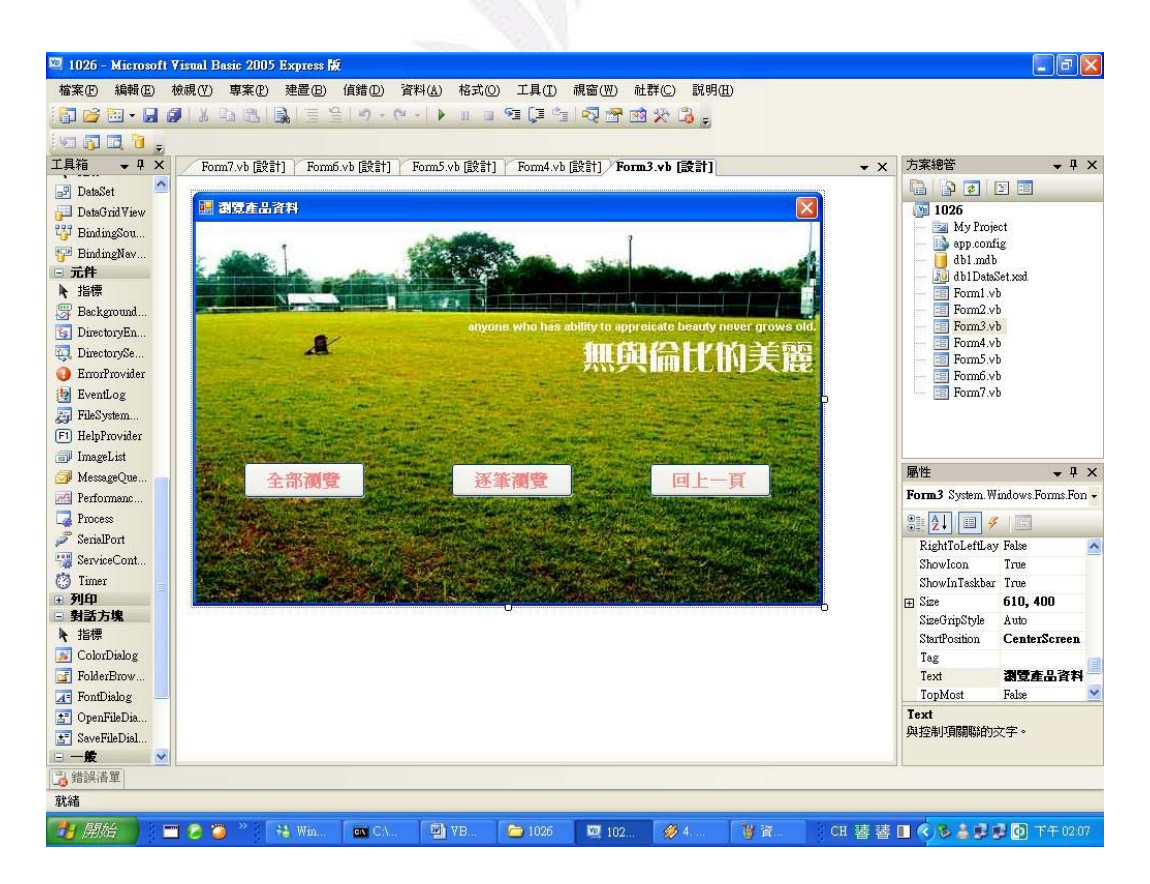

6 逢甲大學學生報告 ePaper(2007 年)

產品資料管理系統

#### ● 程 式 碼

Public Class Form3

 Private Sub Button3\_Click(ByVal sender As System.Object, ByVal e As System.EventArgs) Handles Button3.Click Form2.Show() Me.Close() End Sub

```
 Private Sub Form3_FormClosed(ByVal sender As Object, ByVal 
e As System.Windows.Forms.FormClosedEventArgs) Handles 
Me.FormClosed
```

```
 Form2.Show()
```
End Sub

```
 Private Sub Button1_Click(ByVal sender As System.Object, 
ByVal e As System.EventArgs) Handles Button1.Click 
         Form4.Show() 
         Me.Hide() 
     End Sub
```

```
 Private Sub Button2_Click(ByVal sender As System.Object, 
ByVal e As System.EventArgs) Handles Button2.Click 
         Form5.Show() 
        Me.Hide()
     End Sub 
End Class
```
▲ 執 行

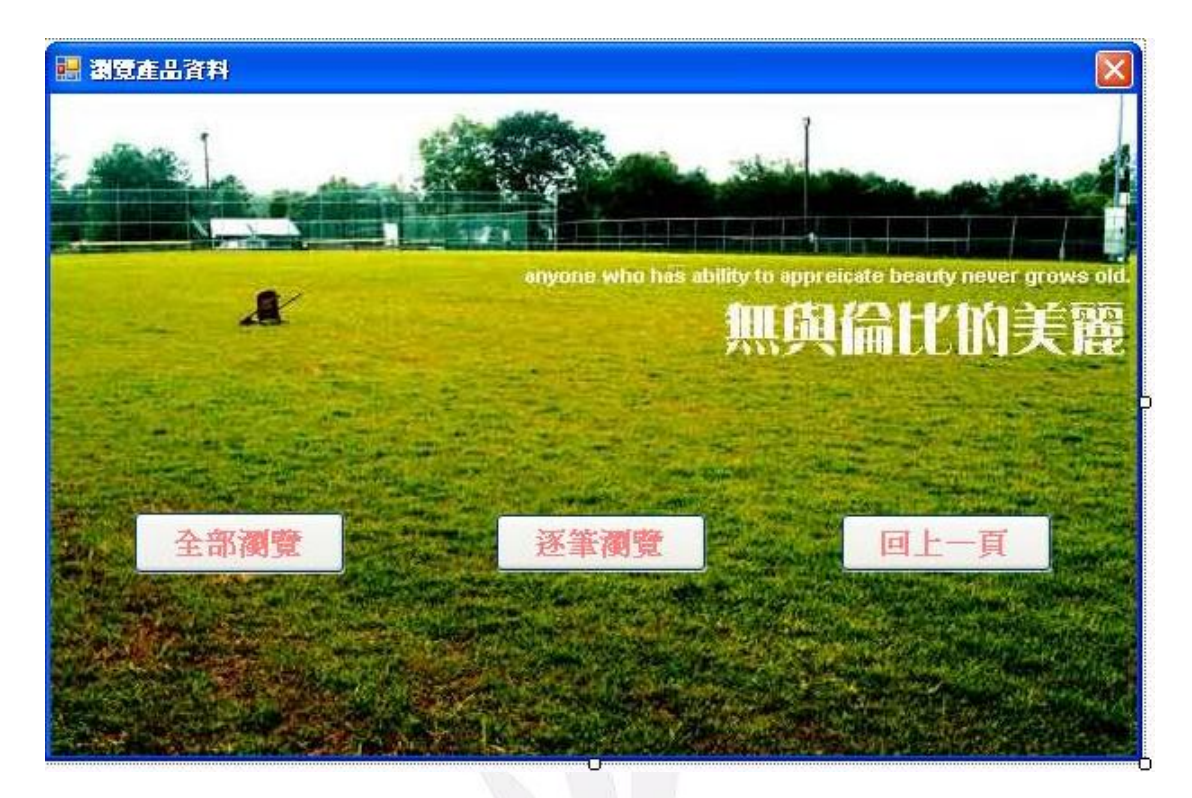

4. 全 部 瀏 覽

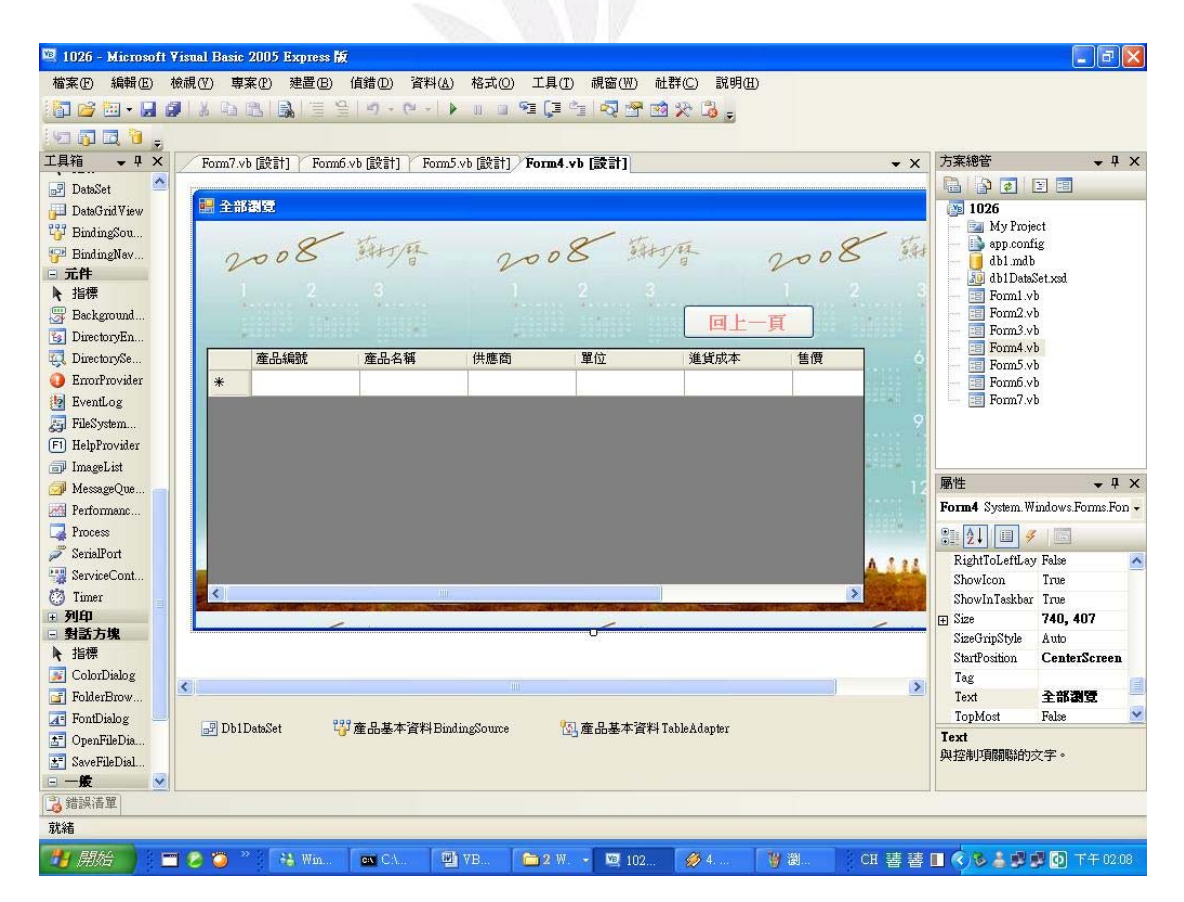

產品資料管理系統

● 程 式 碼

Public Class Form4

 Private Sub DataGridView1\_CellContentClick(ByVal sender As System.Object, ByVal e As System.Windows.Forms.DataGridViewCellEventArgs)

End Sub

 Private Sub Button1\_Click(ByVal sender As System.Object, ByVal e As System.EventArgs) Handles Button1.Click Form3.Show() Me.Close()

End Sub

 Private Sub Form4\_FormClosed(ByVal sender As Object, ByVal e As System.Windows.Forms.FormClosedEventArgs) Handles Me.FormClosed

Form3.Show()

End Sub

 Private Sub Form4\_Load(ByVal sender As System.Object, ByVal e As System.EventArgs) Handles MyBase.Load

 'TODO: 這行程式碼會將資料載入 'Db1DataSet.產品基本 資料' 資料表。您可以視需要進行移動或移除。

 Me.產品基本資料TableAdapter.Fill(Me.Db1DataSet.產品 基本資料)

End Sub

 Private Sub DataGridView1\_CellContentClick\_1(ByVal sender As System.Object, ByVal e As System.Windows.Forms.DataGridViewCellEventArgs) Handles DataGridView1.CellContentClick

End Sub

End Class

▲ 執 行

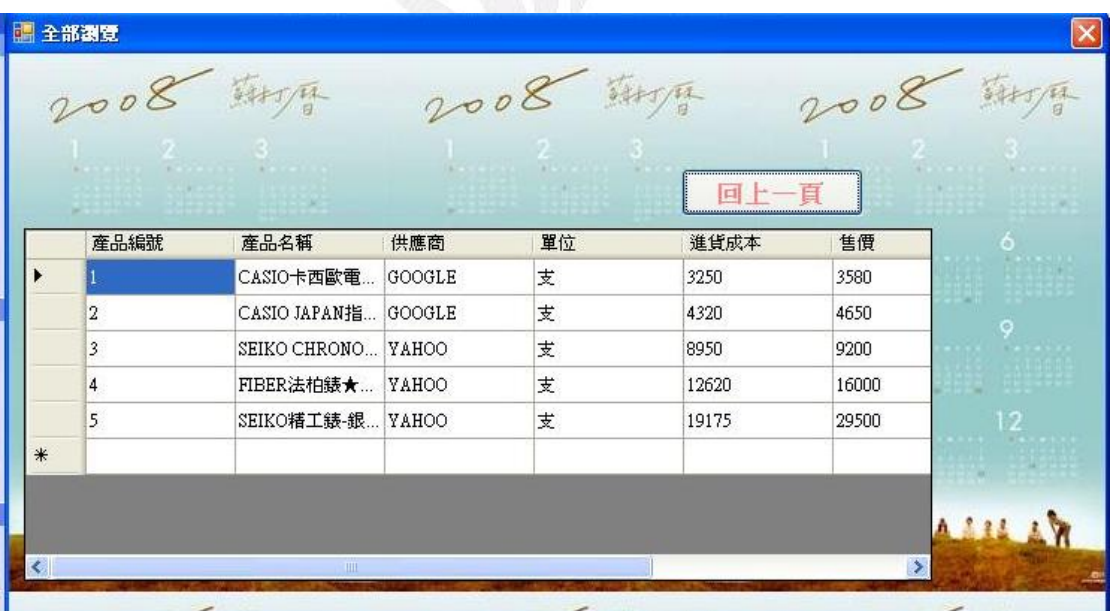

#### 5. 瀏 覽 ./ 修 改 / 刪 除 資 料

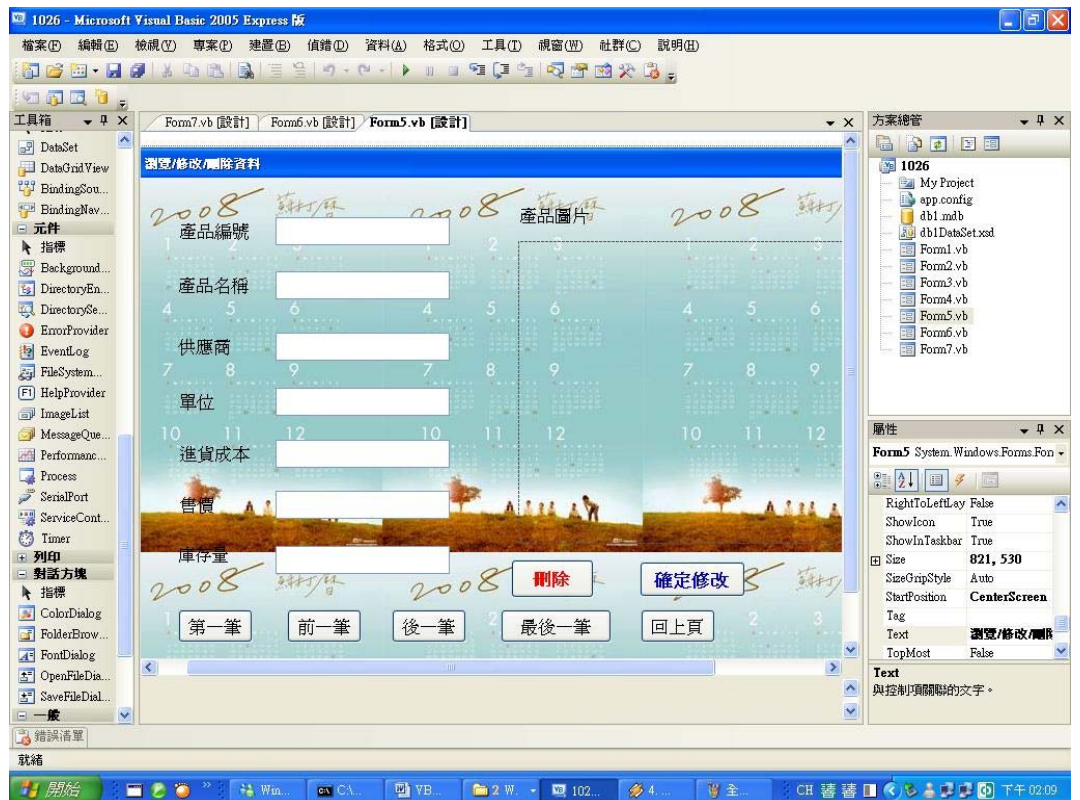

● 程 式 碼

#### Public Class Form5

 Private Sub Label7\_Click(ByVal sender As System.Object, ByVal e As System.EventArgs) Handles Label7.Click

End Sub

Private Sub Button5\_Click(ByVal sender As System.Object,

ByVal e As System.EventArgs) Handles Button5.Click

 Form3.Show() Me.Close()

End Sub

 Private Sub Label2\_Click(ByVal sender As System.Object, ByVal e As System.EventArgs) Handles Label2.Click

End Sub

Dim 目前資料位置 As Integer

 Private Sub Form5\_FormClosed(ByVal sender As Object, ByVal e As System.Windows.Forms.FormClosedEventArgs) Handles Me. FormClosed

Form2.Show()

End Sub

 Private Sub Form5\_Load(ByVal sender As System.Object, ByVal e As System.EventArgs) Handles MyBase.Load

 'TODO: 這行程式碼會將資料載入 'Db1DataSet1.產品基本 資料' 資料表。您可以視需要進行移動或移除。

 Me.產品基本資料TableAdapter.Fill(Me.Db1DataSet.產品 基本資料)

目前資料位置 = 0

Call 顯示資料()

End Sub

 Private Sub PictureBox1\_Click(ByVal sender As System.Object, ByVal e As System.EventArgs) Handles PictureBox1.Click

```
 End Sub
```

```
 Private Sub Button2_Click(ByVal sender As System.Object, 
ByVal e As System.EventArgs) Handles Button2.Click 
       If 目前資料位置 = 0 Then
            目前資料位置 = Me.Db1DataSet.產品基本資
料.Rows.Count - 1 
        Else 
            目前資料位置 -= 1 
        End If 
        Call 顯示資料() 
    End Sub
```

```
 Sub 顯示資料()
```
 TextBox1.Text = Me.Db1DataSet.產品基本資料.Rows(目前 資料位置)(0)

 TextBox2.Text = Me.Db1DataSet.產品基本資料.Rows(目前 資料位置)(1)

 TextBox3.Text = Me.Db1DataSet.產品基本資料.Rows(目前 資料位置)(2)

 TextBox4.Text = Me.Db1DataSet.產品基本資料.Rows(目前 資料位置)(3)

 TextBox5.Text = Me.Db1DataSet.產品基本資料.Rows(目前 資料位置)(4)

 TextBox6.Text = Me.Db1DataSet.產品基本資料.Rows(目前 資料位置)(5)

```
 TextBox7.Text = Me.Db1DataSet.產品基本資料.Rows(目前
資料位置)(7)
```
On Error Resume Next

 PictureBox1.Image = New Bitmap(Me.Db1DataSet.產品基 本資料.Rows(目前資料位置)(6).ToString)

End Sub

```
 Private Sub Button3_Click(ByVal sender As System.Object, 
ByVal e As System.EventArgs) Handles Button3.Click 
        If 目前資料位置 = Me.Db1DataSet.產品基本資
料.Rows.Count - 1 Then 
            目前資料位置 = 0 
        Else 
            目前資料位置 += 1 
        End If 
        Call 顯示資料()
```
End Sub

```
 Private Sub Button4_Click(ByVal sender As System.Object, 
ByVal e As System.EventArgs) Handles Button4.Click 
        目前資料位置 = Me.Db1DataSet.產品基本資
料.Rows.Count - 1 
        Call 顯示資料()
```
End Sub

 Private Sub Button1\_Click(ByVal sender As System.Object, ByVal e As System.EventArgs) Handles Button1.Click

目前資料位置 = 0

Call 顯示資料()

End Sub

Private Sub Button6\_Click(ByVal sender As System.Object,

ByVal e As System.EventArgs) Handles Button6.Click

Dim 產品名稱, 供應商, 單位, 圖片 As String

Dim 進貨成本, 售價 As Single

Dim 產品編號, 庫存量 As Integer

產品編號 = Val(TextBox1.Text)

產品名稱 = TextBox2.Text

供應商 = TextBox3.Text

單位 =  $TextBox4.Text$ 

進貨成本 = Val(TextBox5.Text)

售價 = Val(TextBox6.Text)

庫存量 = Val(TextBox7.Text)

 圖片 = Me.Db1DataSet.產品基本資料.Rows(目前資料位 置)(6).ToString

 Me.產品基本資料TableAdapter.Delete(產品編號, 產品名 稱, 供應商, 單位, 進貨成本, 售價, 圖片, 庫存量)

 Me.產品基本資料TableAdapter.Update(Me.Db1DataSet.產 品基本資料)

MsgBox("資料已刪除!", , "系統訊息")

End Sub

 Private Sub Button7\_Click(ByVal sender As System.Object, ByVal e As System.EventArgs) Handles Button7.Click

 Me.Db1DataSet.產品基本資料.Rows(目前資料位置)(1) = TextBox2.Text

 Me.Db1DataSet.產品基本資料.Rows(目前資料位置)(2) = TextBox3.Text

 Me.Db1DataSet.產品基本資料.Rows(目前資料位置)(3) = TextBox4.Text

 Me.Db1DataSet.產品基本資料.Rows(目前資料位置)(4) = Val(TextBox5.Text)

 Me.Db1DataSet.產品基本資料.Rows(目前資料位置)(5) = Val(TextBox6.Text)

 Me.Db1DataSet.產品基本資料.Rows(目前資料位置)(7) = Val(TextBox7.Text)

 Me.產品基本資料TableAdapter.Update(Me.Db1DataSet.產 品基本資料)

MsgBox("資料已更新!", , "系統訊息")

End Sub

End Class

## ▲ 執 行

瀏 覽

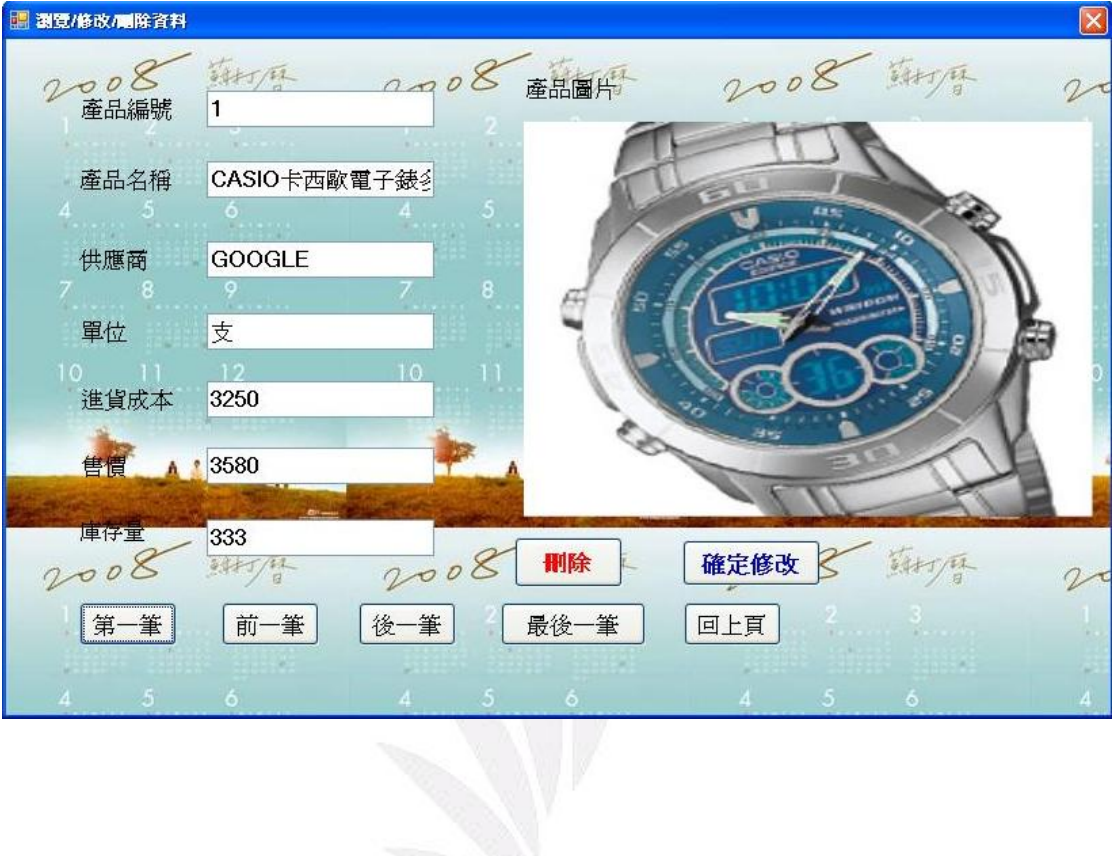

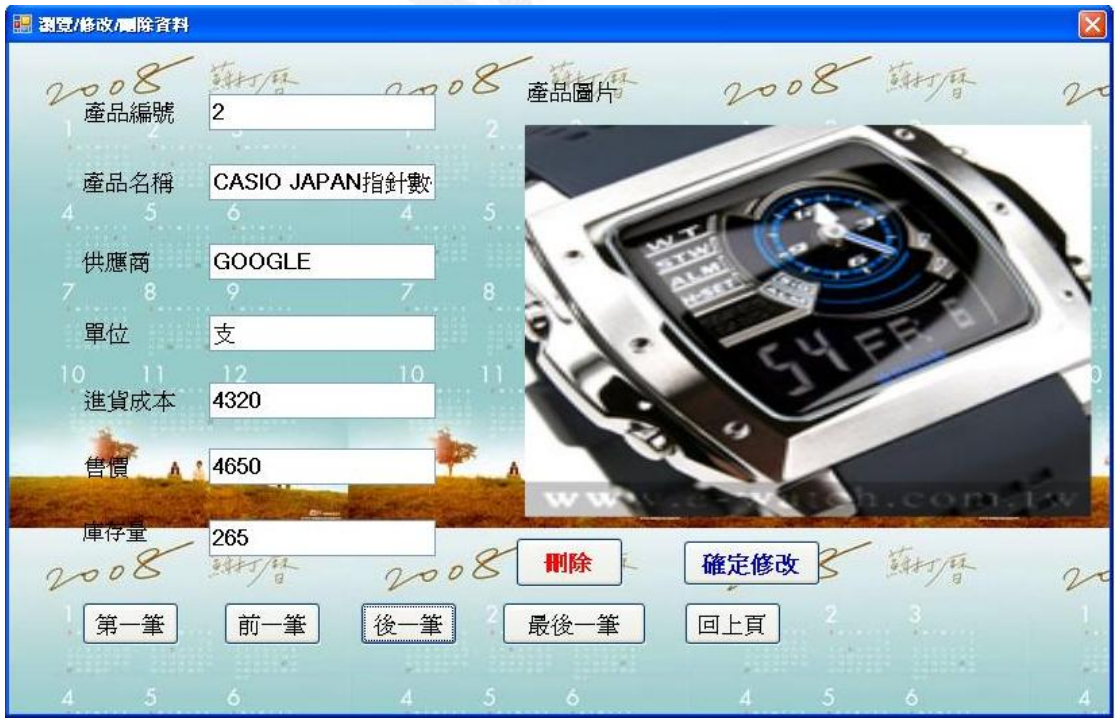

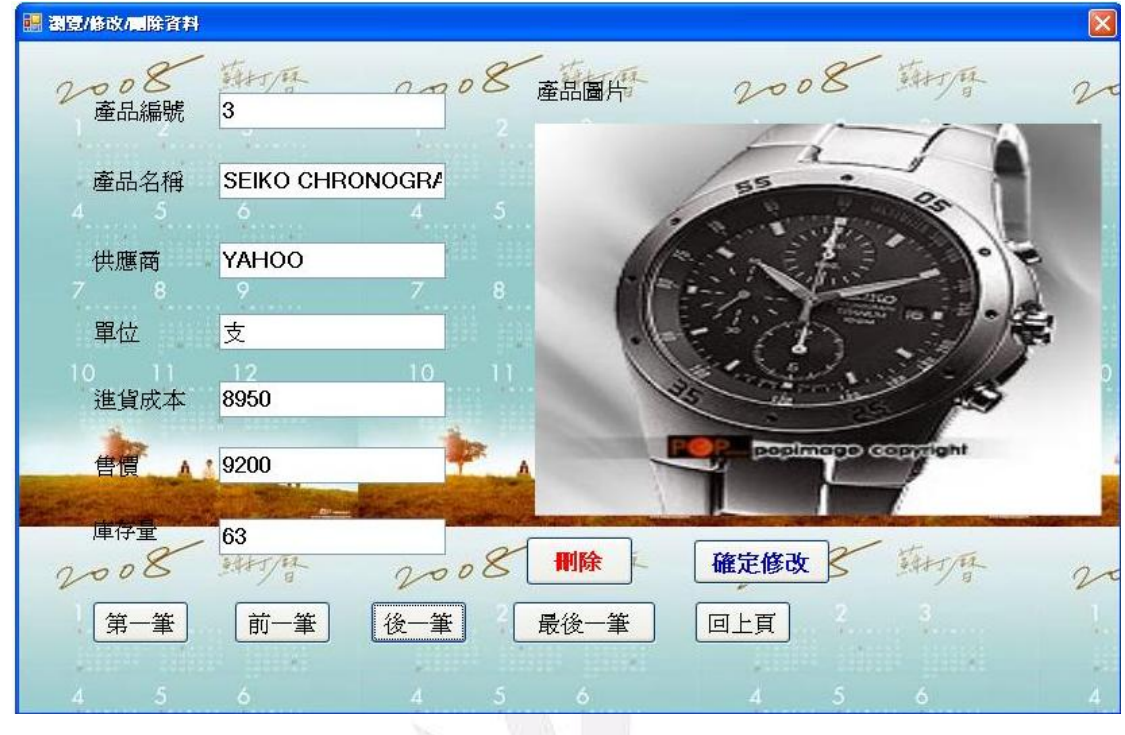

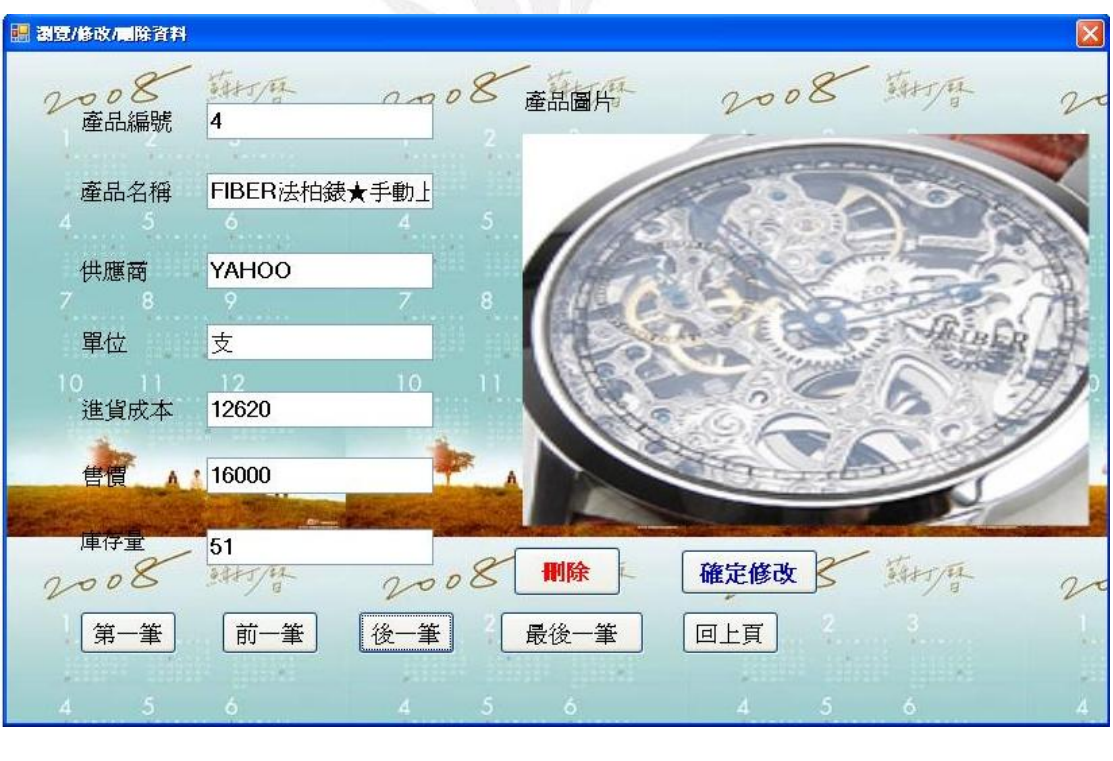

#### 產品資料管理系統

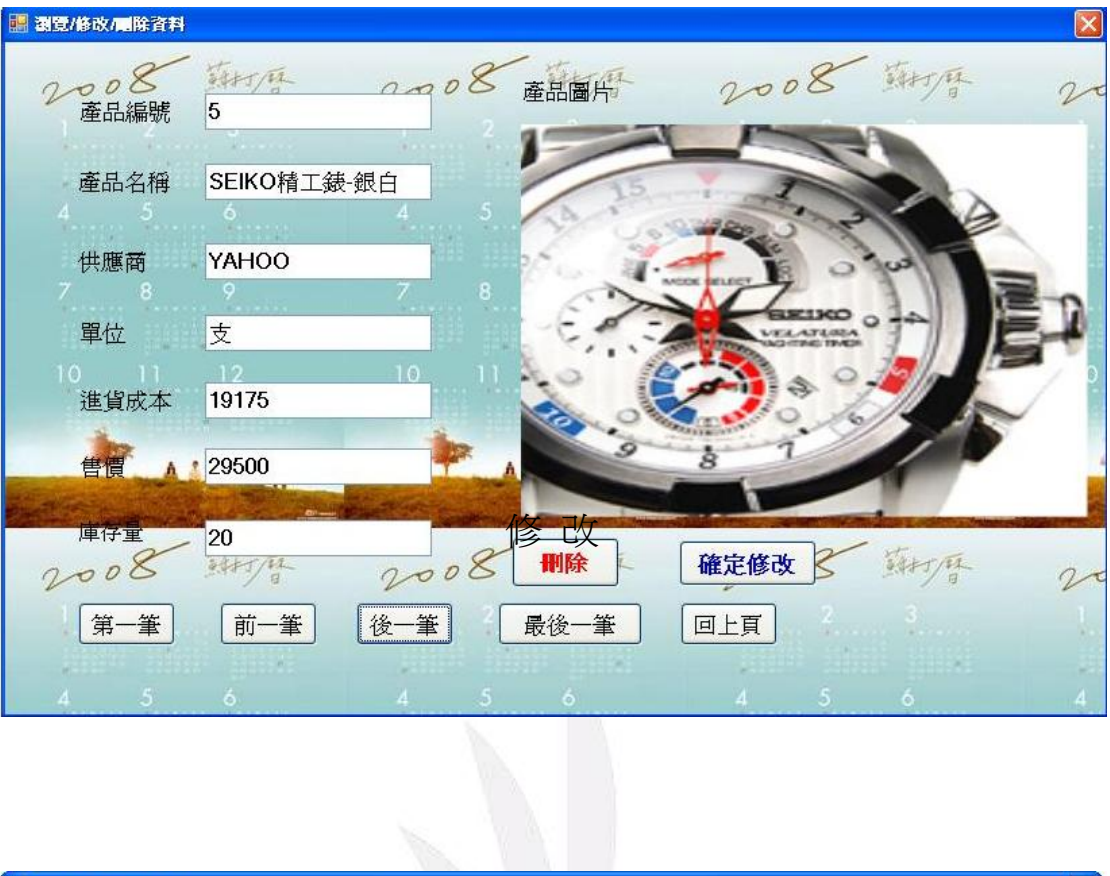

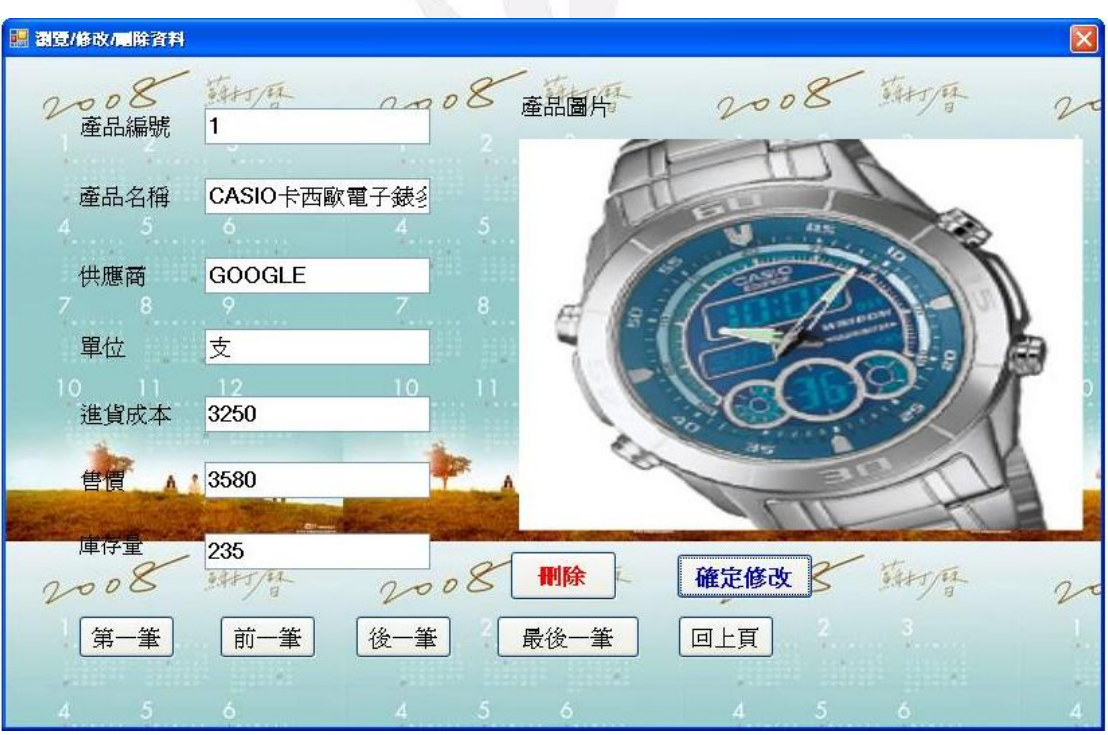

#### 6. 新 增 產 品 資 料

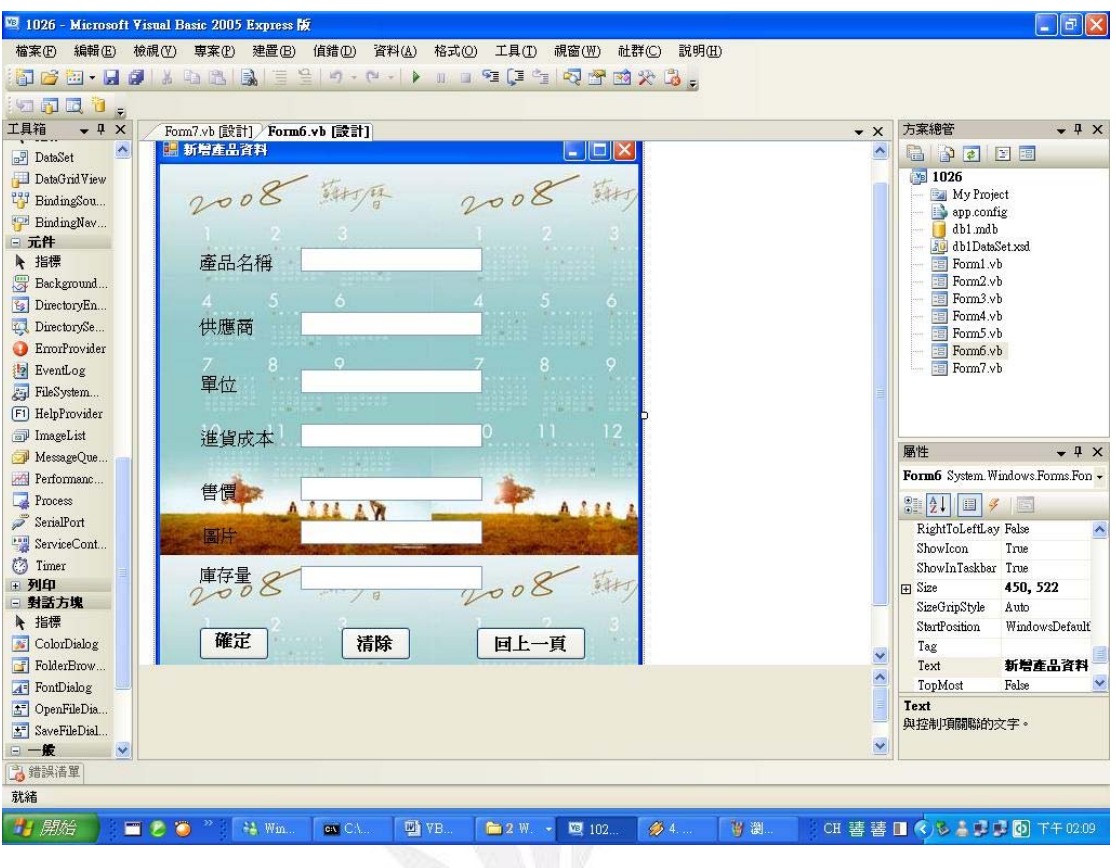

● 程 式 碼

Public Class Form6

 Private Sub Form6\_FormClosed(ByVal sender As Object, ByVal e As System.Windows.Forms.FormClosedEventArgs) Handles Me.FormClosed

Form2.Show()

End Sub

 Private Sub Form6\_Load(ByVal sender As System.Object, ByVal e As System.EventArgs) Handles MyBase.Load

Me.產品基本資料TableAdapter.Fill(Me.Db1DataSet.產品

基本資料)

End Sub

Private Sub Button2\_Click(ByVal sender As System.Object,

ByVal e As System.EventArgs) Handles Button2.Click

TextBox2.Text =  $"$  $TextBox3.Text = ""$  $TextBox4.Text = ""$ TextBox5.Text =  $"$  $TextBox6.Text = ""$ TextBox7.Text =  $"$  $TextBox1.Text = ""$ End Sub

 Private Sub Button1\_Click(ByVal sender As System.Object, ByVal e As System.EventArgs) Handles Button1.Click

Dim 產品名稱, 供應商, 單位, 圖片 As String

Dim 進貨成本, 售價 As Single

Dim 庫存量 As Integer

產品名稱 = TextBox2.Text

供應商 = TextBox3.Text

單位 = TextBox4.Text

進貨成本 = Val(TextBox5.Text)

售價 = Val(TextBox6.Text)

圖片 =  $TextBox7.Text$ 

庫存量 = TextBox1.Text

 Me.Db1DataSet.產品基本資料.Add產品基本資料Row(產品 名稱, 供應商, 單位, 圖片, 進貨成本, 售價, 庫存量)

 Me.產品基本資料TableAdapter.Update(Me.Db1DataSet.產 品基本資料)

MsgBox("產品資料已新增!", , "系統訊息")

End Sub

Private Sub Button3\_Click(ByVal sender As System.Object,

ByVal e As System.EventArgs) Handles Button3.Click

```
 Form2.Show()
```

```
Me.Close()
```
End Sub

End Class

▲ 執 行

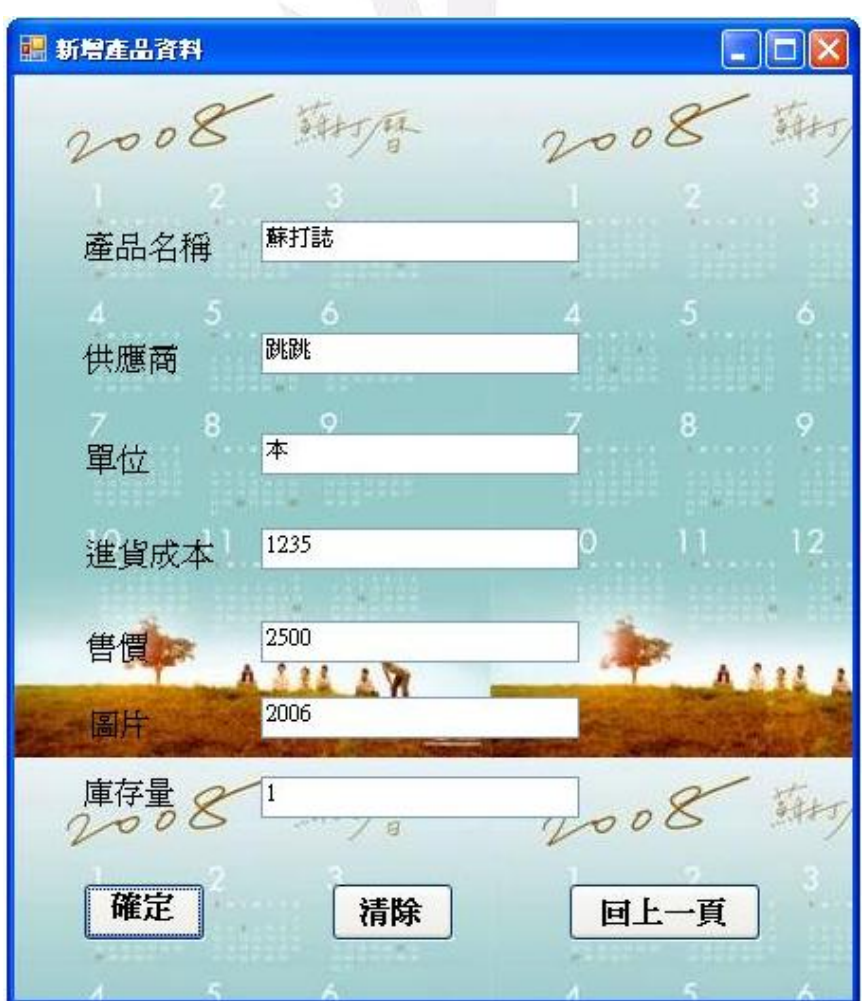

#### 7. 統 計 及 報 表 資 料

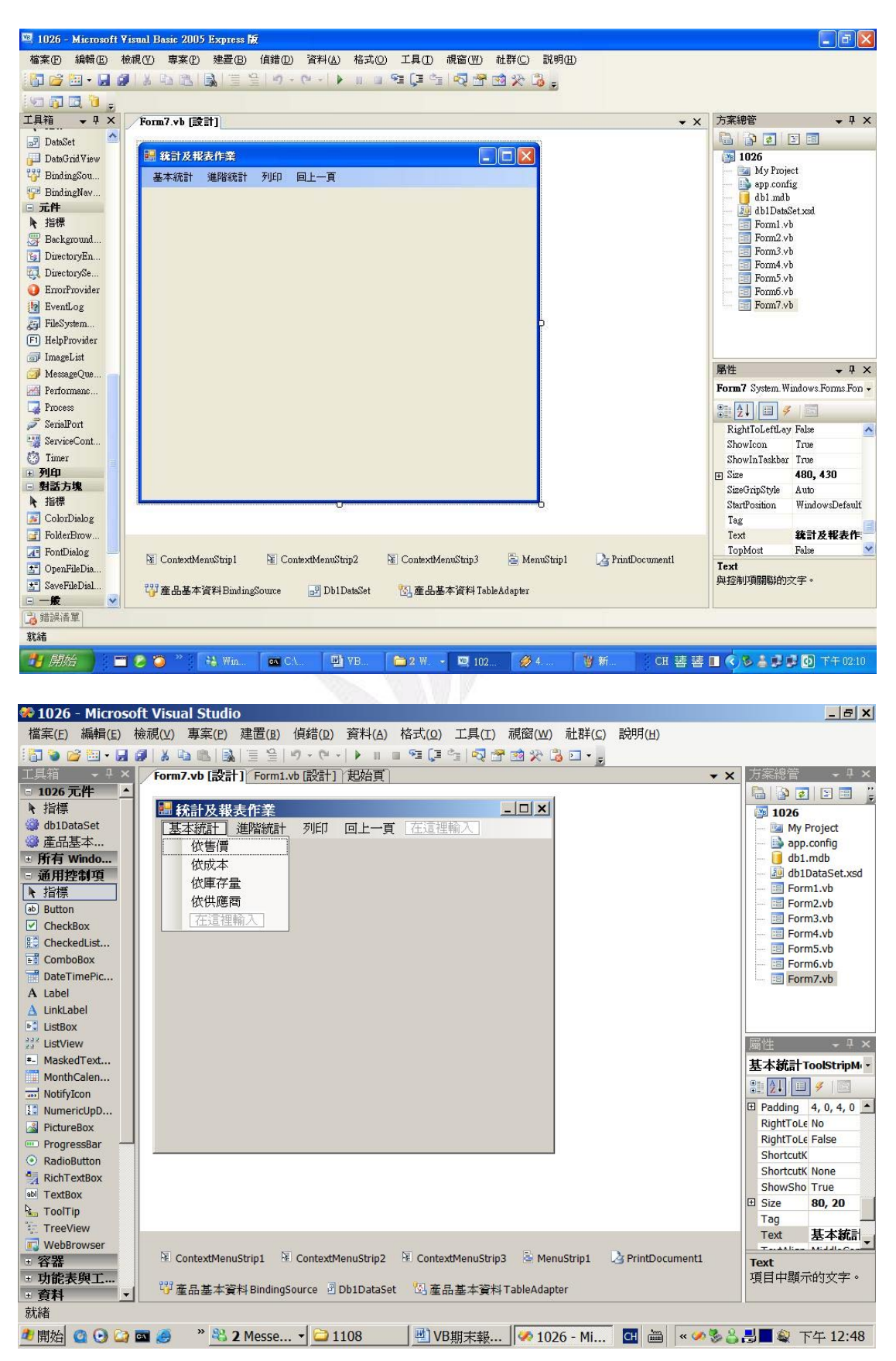

● 程 式 碼

Public Class Form7

 Private Sub Form7\_FormClosed(ByVal sender As Object, ByVal e As System.Windows.Forms.FormClosedEventArgs) Handles Me.FormClosed

Form1.Show()

End Sub

 Private Sub Form7\_Load(ByVal sender As System.Object, ByVal e As System.EventArgs) Handles MyBase.Load

 Me.產品基本資料TableAdapter.Fill(Me.Db1DataSet.產品 基本資料)

End Sub

 Private Sub 依售價ToolStripMenuItem\_Click(ByVal sender As System.Object, ByVal e As System.EventArgs) Handles 依售 價ToolStripMenuItem.Click

```
 Dim 數目(10) As Integer 
 Dim i As Integer 
For i = 0 To 9
   數目(i) = 0 Next 
 Dim 售價 As Single 
 For i = 0 To Me.Db1DataSet.產品基本資料.Count - 1 
    售價 = Me.Db1DataSet.產品基本資料.Rows(i)(5) 
   數目(售價 \ 10000) += 1
```

```
 Next 
         Dim g As Graphics 
        g = Me.CreateGraphics g.Clear(Me.BackColor) 
         Dim b As Brush 
        b =Brushes.Blue
        For i = 0 To 9
            g.Fi11Rectangle(b, 80, 30 + 20 * i, 20H(i) * 10,15) 
             g.DrawString("~" & (i + 1) * 10000, New Font("
標楷體", 12), b, 10, 30 + 20 * i) 
         Next 
         g.Dispose() 
     End Sub
```

```
 Private Sub 回上一頁ToolStripMenuItem_Click(ByVal sender 
As System.Object, ByVal e As System.EventArgs) Handles 回上
一頁ToolStripMenuItem.Click
```

```
 Form1.Show() 
Me.Close()
```
End Sub

 Private Sub 依供應商ToolStripMenuItem\_Click(ByVal sender As System.Object, ByVal e As System.EventArgs) Handles 依供 應商ToolStripMenuItem.Click

```
Dim 供應商() = {"YAHOO", "GOOGLE"}
Dim 項目數() = \{0, 0\}
```
 Dim i, j As Integer For i = 0 To Me.Db1DataSet.產品基本資料.Count - 1 For  $i = 0$  To 1 If Me.Db1DataSet.產品基本資料.Rows(i)(2) = 供應商(j) Then 項目數(j) += 1 End If Next Next Dim g As Graphics  $g = Me.CreateGraphics$  g.Clear(Me.BackColor)  $Dim \overline{m} \rightarrow$  () = {Brushes. Yellow, Brushes. Green} Dim 起點, 終點 As Integer For  $i = 0$  To 1 If  $i = 0$  Then 起點 = 0 Else 起點 = 終點 End If

 終點 = 起點 + 360 \* 項目數(i) / Me.Db1DataSet. 產品基本資料.Count

 g.FillPie(刷子(i), 50, 100, 120, 120, 起點, 終點 - 起點)

 $g.Fi11Rectangle(\overline{m}f(i), 200, 100 + i * 20, 50, 15)$ 

 g.DrawString(供應商(i), New Font("標楷體", 12), Brushes.Black, 270, 100 + i \* 20)

```
 Next 
 g.Dispose()
```

```
 End Sub
```
15)

 Private Sub 依成本ToolStripMenuItem\_Click(ByVal sender As System.Object, ByVal e As System.EventArgs) Handles 依成 本ToolStripMenuItem.Click

```
 Dim 數目(10) As Integer 
        Dim i As Integer 
       For i = 0 To 9
            數目(i) = 0 Next 
        Dim 成本 As Single 
        For i = 0 To Me.Db1DataSet.產品基本資料.Count - 1 
             成本 = Me.Db1DataSet.產品基本資料.Rows(i)(4) 
           數目(成本 \ 10000) += 1
        Next 
        Dim g As Graphics 
       g = Me.CreateGraphics g.Clear(Me.BackColor) 
        Dim b As Brush 
        b =Brushes.Blue
       For i = 0 To 9
           g. FillRectangle(b, 80, 30 + 20 * i, 數目(i) * 10,
           g.DrawString("~" \& (i + 1) * 10000, New Font("
標楷體", 12), b, 10, 30 + 20 * i)
```

```
 Next 
      g.Dispose() 
 End Sub
```
 Private Sub 依庫存量ToolStripMenuItem\_Click(ByVal sender As System.Object, ByVal e As System.EventArgs) Handles 依庫 存量ToolStripMenuItem.Click

```
 Dim 數目(10) As Integer 
 Dim i As Integer 
For i = 0 To 9
    數目(i) = 0 Next 
 Dim 庫存量 As Single 
 For i = 0 To Me.Db1DataSet.產品基本資料.Count - 1 
    庫存量 = Me.Db1DataSet.產品基本資料.Rows(i)(7) 
    數目(庫存量 ∖ 100) += 1
 Next 
 Dim g As Graphics 
g = Me.CreateGraphics g.Clear(Me.BackColor) 
 Dim b As Brush 
b =Brushes.Blue
For i = 0 To 9
   g. FillRectangle(b, 80, 30 + 20 * i, 數目(i) * 10,
   g.DrawString("~" \& (i + 1) * 100, New Font("標楷
```

```
體", 12), b, 10, 30 + 20 * i)
```
15)

 Next g.Dispose()

End Sub

 Private Sub 列印ToolStripMenuItem\_Click(ByVal sender As System.Object, ByVal e As System.EventArgs) Handles 列印 ToolStripMenuItem.Click

PrintDocument1.Print()

End Sub

End Class

▲ 執 行

售 價

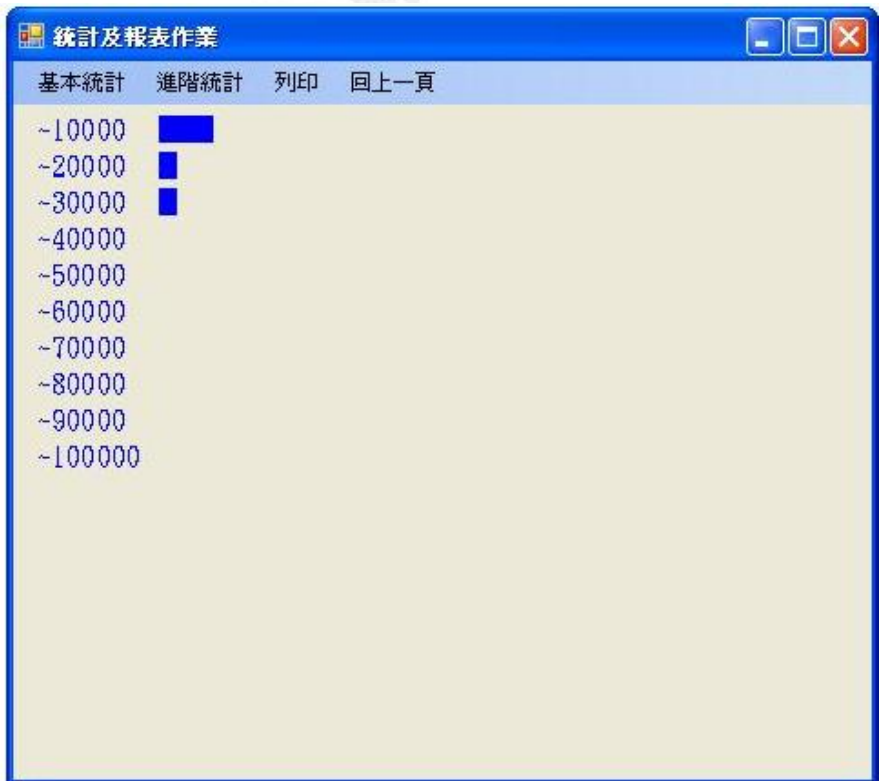

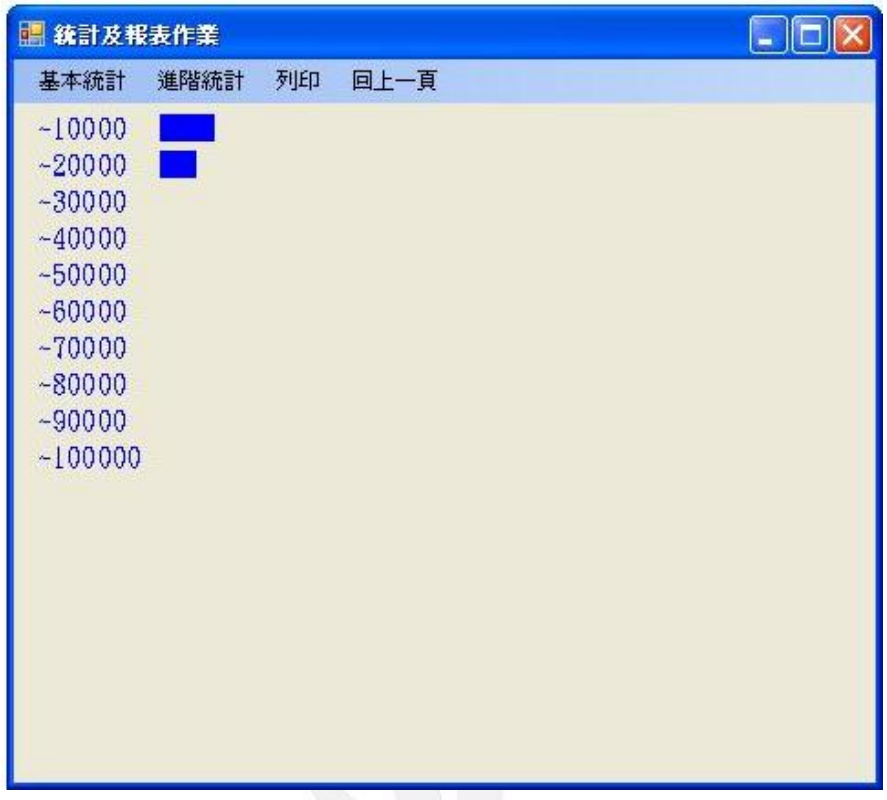

成 本

庫 存 量

| ■統計及報表作業         |      |            |  | $\Box$ d $\times$ |
|------------------|------|------------|--|-------------------|
| 基本統計             | 進階統計 | 回上一頁<br>列印 |  |                   |
| $-100$           |      |            |  |                   |
| $-200$           |      |            |  |                   |
| $-300$           |      |            |  |                   |
| $-400$           | п    |            |  |                   |
| $-500$           |      |            |  |                   |
| $-600$<br>$-700$ |      |            |  |                   |
| $-800$           |      |            |  |                   |
| $-900$           |      |            |  |                   |
| $-1000$          |      |            |  |                   |
|                  |      |            |  |                   |
|                  |      |            |  |                   |
|                  |      |            |  |                   |
|                  |      |            |  |                   |
|                  |      |            |  |                   |
|                  |      |            |  |                   |
|                  |      |            |  |                   |
|                  |      |            |  |                   |

供 應 商

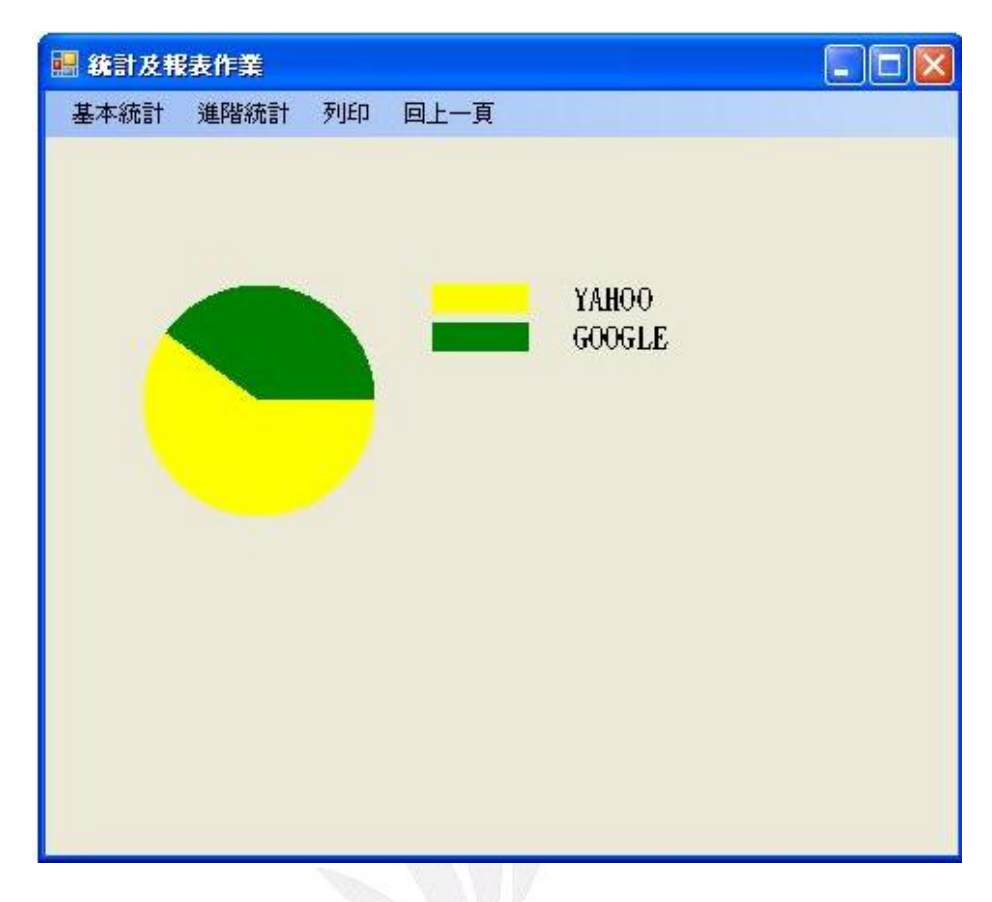

8. 結 束 畫 面

● 程 式 碼

 Private Sub Button3\_Click(ByVal sender As System.Object, ByVal e As System.EventArgs) Handles Button3.Click

 MsgBox("記得去睡個覺!!!", MsgBoxStyle.OkOnly + MsgBoxStyle.Information, "系統訊息")

End

End Sub

### ▲ 執 行

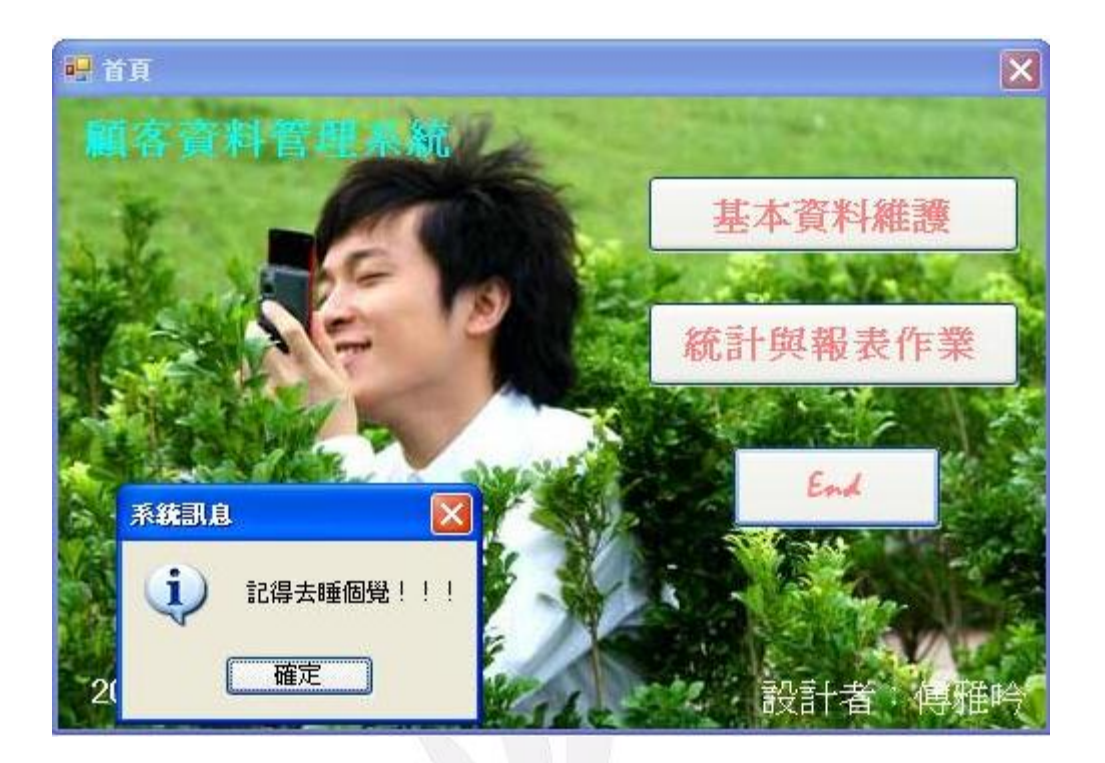

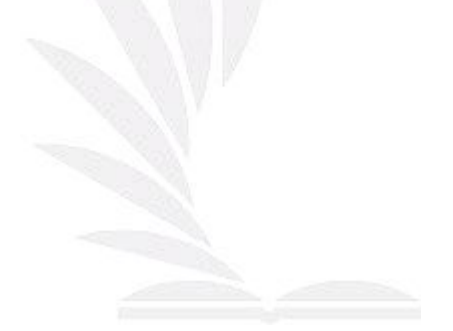

### 心 得 報 告

 從開始學習 visual basic 也已經一個學期即將結束,老師總是慢條 斯里的教,比較容易聽的懂,雖然老師教的速度不會很快,但也要跟 著做筆記,當下做了程式卻沒有真正的學會,我想這也是等於白學。 大一接觸到的 C 語言,真的是一個頭兩個大啊!其實會害怕 visual basic 會是怎麼樣子?剛開始接觸 visual basic 感覺相當的新鮮,沒有想像中 難卻也沒有很容易,與 C 語言相比的確很有成就感,自信心提升了不 少,這次期末報告設計產品資料管理系統,算是學習的淮階版吧!在 課堂上仔細的講解每一個步驟,有一節課沒去我想就很難跟上進度, 每次敎的都是沒有學習過的,都是新的東西。花費那麼多節的上課時 間,終於完成專屬於自己的產品資料管理系統,一點一滴完成的作 品,雖然只是個小小的管理系統而已,可是相當有成就感。